## OneSight IT Operations

Select Product MEEAP User Guide

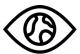

ONESIGHT EssilorLuxottica Foundation

Aug-2022

## <u>Overview</u>

This document details the steps required to access the MEEAP Select Product application.

## <u>Access</u>

To access the "Exam" application, navigate to <u>https://www.onesightclinics.org/</u> and click on the "MEEAP" tab.

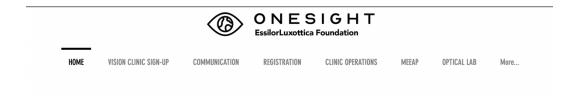

Now, click on the yellow "Select Product" button at the top.

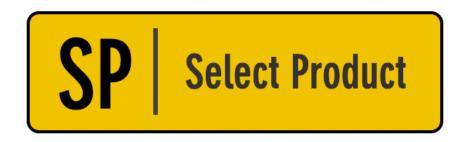

## MEEAP Exam

You will now be on the clinic login screen. Use your clinic credentials to login.

| ONESIGH<br>EssilorLuxottica Foundation                         | T Digital Clinic |
|----------------------------------------------------------------|------------------|
| System Access                                                  | Version 6.0      |
| User Name:<br>Password:                                        |                  |
| Enter your project specific log<br>Logins expire at the end of |                  |
| LOGIN                                                          |                  |

You will now be on the "Product Selection MEEAP" page. Here you will see multiple fields that we can search by. If the patient has a name badge label, you can scan their barcode into the "Clinic ID Number" field. You may also search by their name or patient ID.

| ONESIGHT<br>EssilorLuxottica Foundation |                       |                |  |  |
|-----------------------------------------|-----------------------|----------------|--|--|
| Product Selecti                         | on MEEAP              | OSC Ver 5.2*   |  |  |
| Clinic ID Number:                       | Barcode               |                |  |  |
| First Name:                             | Full or Partial       |                |  |  |
| Last Name:                              | Last Name             |                |  |  |
| Clinic Name                             | 2020-NA-United Sta    | tes-TRAINING ~ |  |  |
| ID                                      | Internal - Not Barcod | e              |  |  |
| School Name                             | Any ~                 |                |  |  |
| Active User:                            | TRAIN                 |                |  |  |
|                                         | SEARCH                |                |  |  |

Once you have found the patient you are looking for, you will be brought to the "Product Selection" page.

| Q Search Again                        |                              |                     |                       |
|---------------------------------------|------------------------------|---------------------|-----------------------|
| ONE<br>EssilorLuxot                   | SIGHT Dig                    | gital Clinic        |                       |
| Patient Details:                      |                              |                     |                       |
| Clinic Name<br>2020-NA-United States- | ID                           | First Name:<br>Brad | Last Name:<br>Maxwell |
| Birthday d/m/y:<br>24/02/1975         | School Name:<br>Brads School | Allergies:          | Voucher Number:       |

The top section is labelled "Patient Details" and displays all information about the patient. These fields should not be changed at this station.

| Exam [  |               | mining OD:      |          | on Date:   |            |                |
|---------|---------------|-----------------|----------|------------|------------|----------------|
| 13/04/2 | 022 TRA       | INING           | 4/13/202 | 23         |            |                |
|         | Sphere:       | Cylinder:       | Axis:    | Prism I/O: | Prism U/D: | Add:           |
| OD:     | 0             | -2.25           | 7        |            |            | +2.25          |
| OS:     | Sphere:       | Cylinder:       | Axis:    | Prism I/O: | Prism U/D: | Add:           |
|         | 0             | -1.75           | 8        |            |            | +2.25          |
| Wear in | nstructions:  |                 |          |            | Produc     | t Recommended: |
| Glasse  | es prescribed | to be worn full | time     |            | 1 QP F     | Ready 2 Clip   |

The next section is labelled "Final Prescription Details" and shows the RX that was prescribed by the doctor. Please reference this and make sure it seems accurate.

| Pupillai | ry Distance | e           |             |            |     |
|----------|-------------|-------------|-------------|------------|-----|
| B PD* ?  | OD DIST PD: | OS DIST PD: | OD NEAR PD: | OS NEAR PD | SEG |
| 61 ×     | 30.5 ~      | 30.5 ~      | 29 ~        | 29 ~       | ~   |

The next section is labelled "Pupillary Distance" and displays the patient's PD if they were taken already. If they have not been taken, please take the patient's PD and enter the Binocular (B PD) value and the rest of the fields will be calculated automatically.

| Readers o | r Sun Dispe | ensed |                     |
|-----------|-------------|-------|---------------------|
| Reader:   | Reader:     | Sun   | Brief Desc of Sun ( |
| RMP1 ~    | RMP 2 ~     |       |                     |

The next section is labelled "Readers or Sun Dispensed" and allows you to dispense readers or sunglasses for the patient. If the patient is getting readers, use the dropdown to select the correct power given. If the patient is getting sunglasses, enter a brief description of the pair given (connect with program manager to confirm details).

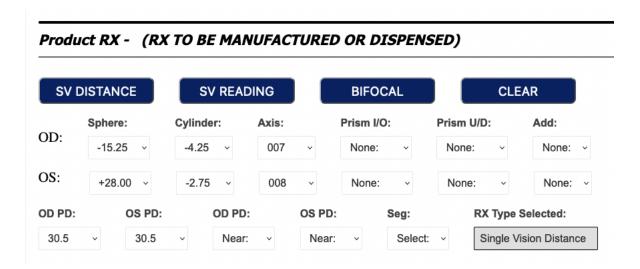

The next section is labelled "Product RX" and displays the RX for the pair that needs to be manufactured or dispensed. Use the SV Distance, SV Reading, or Bifocal button to select the most appropriate option for the pair. The math will be done automatically based off of the prescribed RX.

| Ready Clip Product | t                      |        |
|--------------------|------------------------|--------|
| R2C Frame:         | R2C UPC:               | R2C Ca |
| Select: ~          | No options available v |        |
| OD R2C Lens:       | OD R2C UPC:            |        |
| Select: ~          | No options available ~ |        |
| OS R2C Lens:       | OS R2C Lens UPC        |        |
| Select: ~          | No options available v |        |

The next section is labelled "Ready Clip Product" and lets you select options for R2C glasses if they are being provided. Select the frame, OD lens, and OS lens and UPC necessary to complete this section.

| Frame *      | Lens Selection: * | Notes to Lab: |      |
|--------------|-------------------|---------------|------|
| 802807346325 | e Bifocal v       |               |      |
|              |                   |               | ///. |

The next section is labelled "RX Frame Details" and allows you to select a frame for the pair to be manufactured. Use the dropdown to select the appropriate frame SKU as well as lens selection. You may also enter in any notes for the lab.

If there is a second pair, check the box seen above. This will bring up the previous fields to enter details for the 2<sup>nd</sup> pair.

| Shuttle?*      | Shuttle Lab: * | Shuttle lab E | mail    | Shuttle Lab Email 2 | This is actually Patient Status |
|----------------|----------------|---------------|---------|---------------------|---------------------------------|
| Yes ~          | Select ~       |               |         |                     | RX PRESCRIBED                   |
| Shuttle Jobs S | hip To:        |               |         |                     |                                 |
|                | •              |               |         |                     |                                 |
|                |                |               |         |                     |                                 |
|                |                |               |         |                     |                                 |
| Record Donati  | on/Payment:    | Payment Type  | Amount: |                     |                                 |
|                | -              | Select: v     |         |                     |                                 |
|                |                | Oblect.       |         |                     |                                 |
|                |                |               |         |                     |                                 |

The final section is labelled "Lab Details" and has the following fields:

Shuttle – Dropdown for Yes or No.

**Shuttle Lab** – Dropdown with options for available shuttle labs.

**Shuttle Lab Email** – Type in an email for the shuttle lab if necessary.

**Shuttle Lab Email 2** - Type in a secondary email for the shuttle lab if necessary.

**Shuttle Jobs Ship To** – Type in the address the shuttle jobs should be shipped to.

There is also an option to record donations or payments received. Select the payment type and amount received if needed.

Press the blue "Update" button found at the bottom and you can move on to the next patient.